## Geospatial Modeling & Visualization

A Method Store for Advanced Survey and Modeling Technologies

**GMV** 

Geophysics

Modeling **GPS** 

**Digital Photogrammetry** 

3D Scanning

Equipment

Data and Projects by Region

## **Optocat Project Templates**

Having successfully set up the Breuckmann SmartSCAN HE as described in the Breuckmann SmartSCAN Setup Workflow, you are now ready to set up the parameters for your project and save them as a template.

## **BEGINNING YOUR OPTOCAT PROJECT:**

1. Intitial Med 25 PRODECT y clicking in the main left-hand menu on Scan>Contour Matching> Initialization (assuming you are not usir CREATE LIFEMANIATE your project). A pop-up menu will appear where you can create a new project and select the directory where ut will be stored, or you can initialize an existing project.

**CAPTURE TAB MASKING TAB FLITER TAB TRIANGULATION TAB 3D FILTER TAB ALIGN TAB TEXTURE TAB INFORMATION TAB OPTIONS TAB ADVANCED TAB SAVE SETTINGS** 

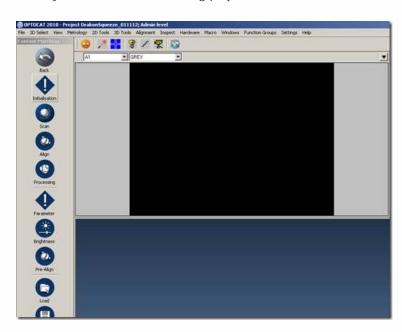

- 2. Once you have created or initialized a project a second pop-up menu will appear providing options for using a template for the project settings. Select the Full template, or a custom template you have created.
- 3. In the third pop-up menu, select the lens size you are using from the scanner serial number dialogue box. The lens size is appended to the end of the scanner serial number.

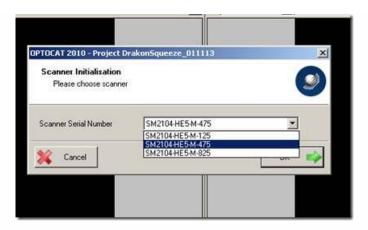

4. A fourth pop-up menu will now appear with a series of tabs along the top. Work your way through the tabs checking that the options are set as described below. If the parameters of an option are not specified, leave the defaults. In the **Capture** tab set the **Averaging to reduce noise** option to **8 (Standard)** and check the box next to **Flickerless Shutter** if you are working under fluorescent lights.

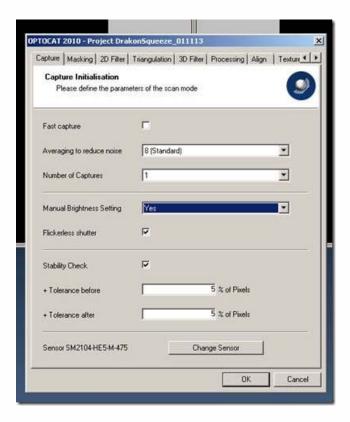

In the 2D Filter tab select No FilterIn the Masking tab set Reliability to More Data.

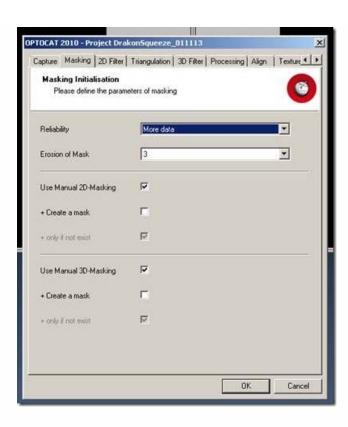

In the Triangulation tab set 2D-Subsampling to Full Resolution and set 3D-Mesh Compression to Lowest.

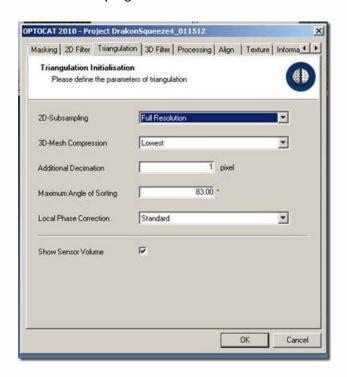

In the 3D Filter tab set the Standard Filter size to 3x Pixelsize, set Cycles to 3, and leave all other parameters as the defaults.

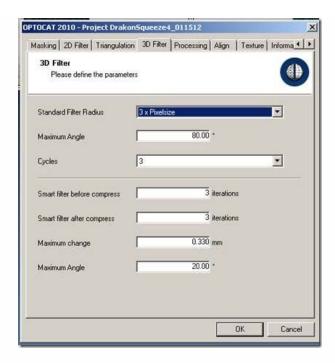

In the **Processing** tab, leave the defaults.

In the Align tab set Reliability to Ignore Reliability (counter-intuitive, we know!).

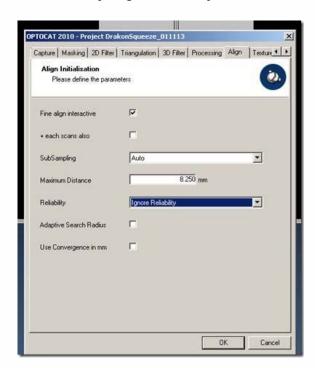

In the Texture tab check the boxes next to Use Texture and Use Color and set your lighting condition appropriately.

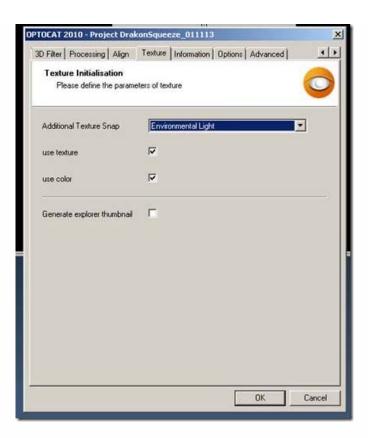

In the Information tab, fill in the metadata for your project.

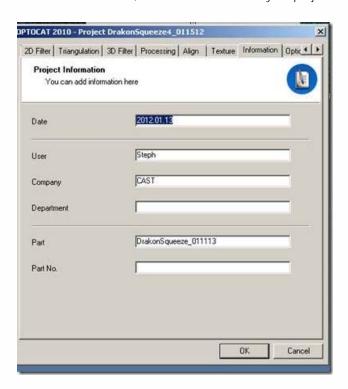

In the Options tab check the Mains Frequency and pick the correct setting for the country in which you are working.

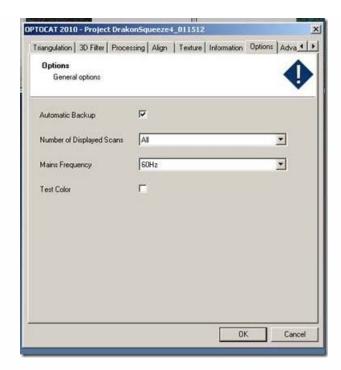

5. In the main menu select **File** and **Save Settings as Template**. In the **advanced** tab, leave the defaults.

Click **OK** to accept your parameters for the project

Please cite this document as: Opitz, Rachel. 2012. Optocat Project Templates.CAST Technical Publications Series. Number 7407. http://gmv.cast.uark.edu/uncategorized/optocat-project-templates-2/. [Date accessed: 27 April 2013]. [Last Updated: 9 May 2012]. Disclaimer: All logos and trademarks remain the property of their respective owners.

Login

© 2013 - Geospatial Modeling & Visualization